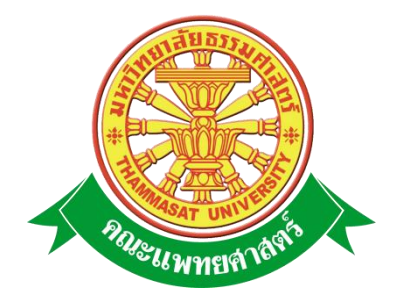

# **เอกสารคู่มือการใช้งาน**

## **ระบบรายงานและฐานข้อมูล**

# **ประกันคุณภาพการศึกษาปี 2553**

**คณะแพทยศาสตร์ มหาวิทยาลัยธรรมศาสตร์**

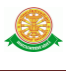

## **สารบัญ**

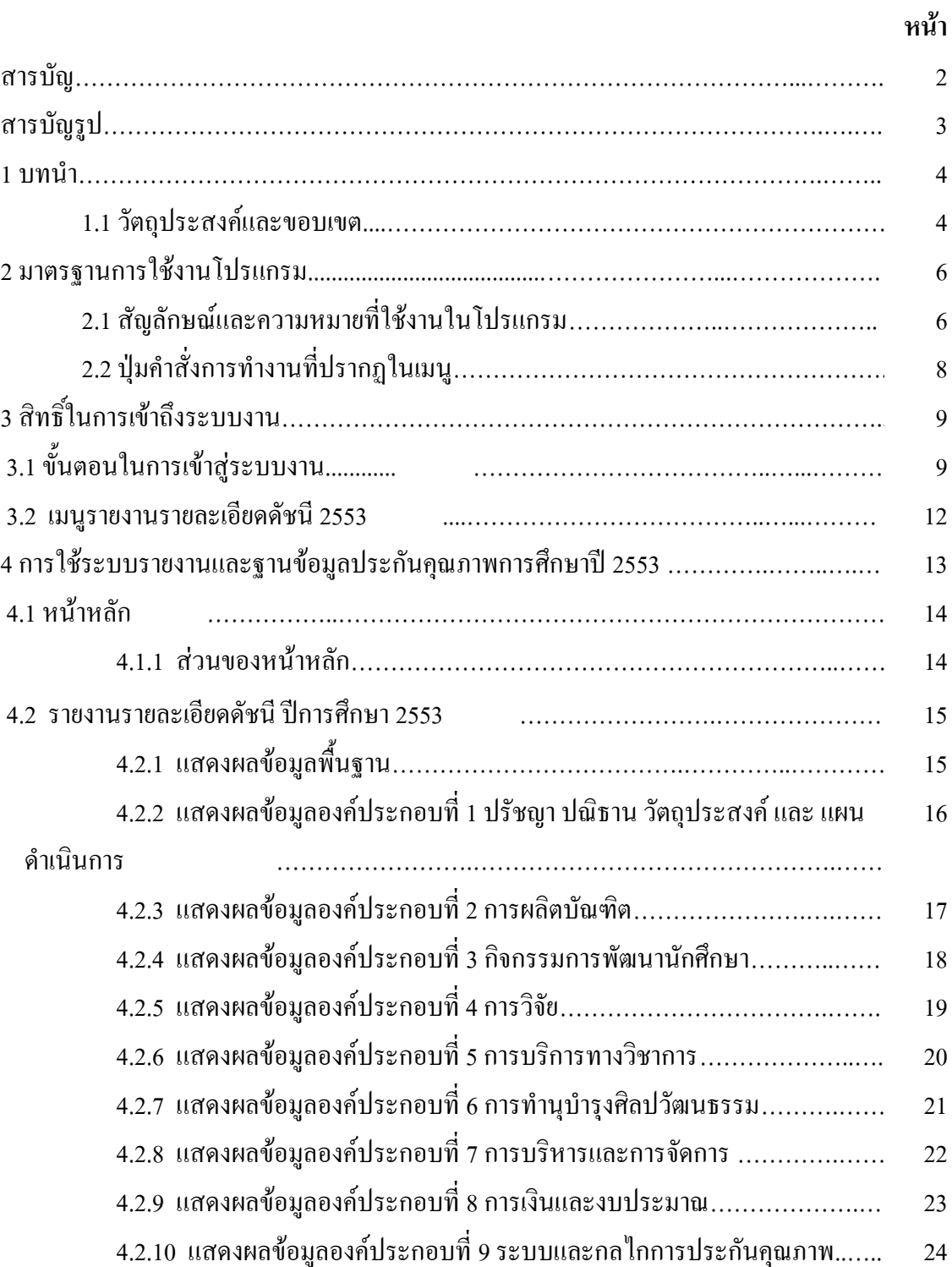

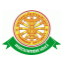

## **สารบัญรูป**

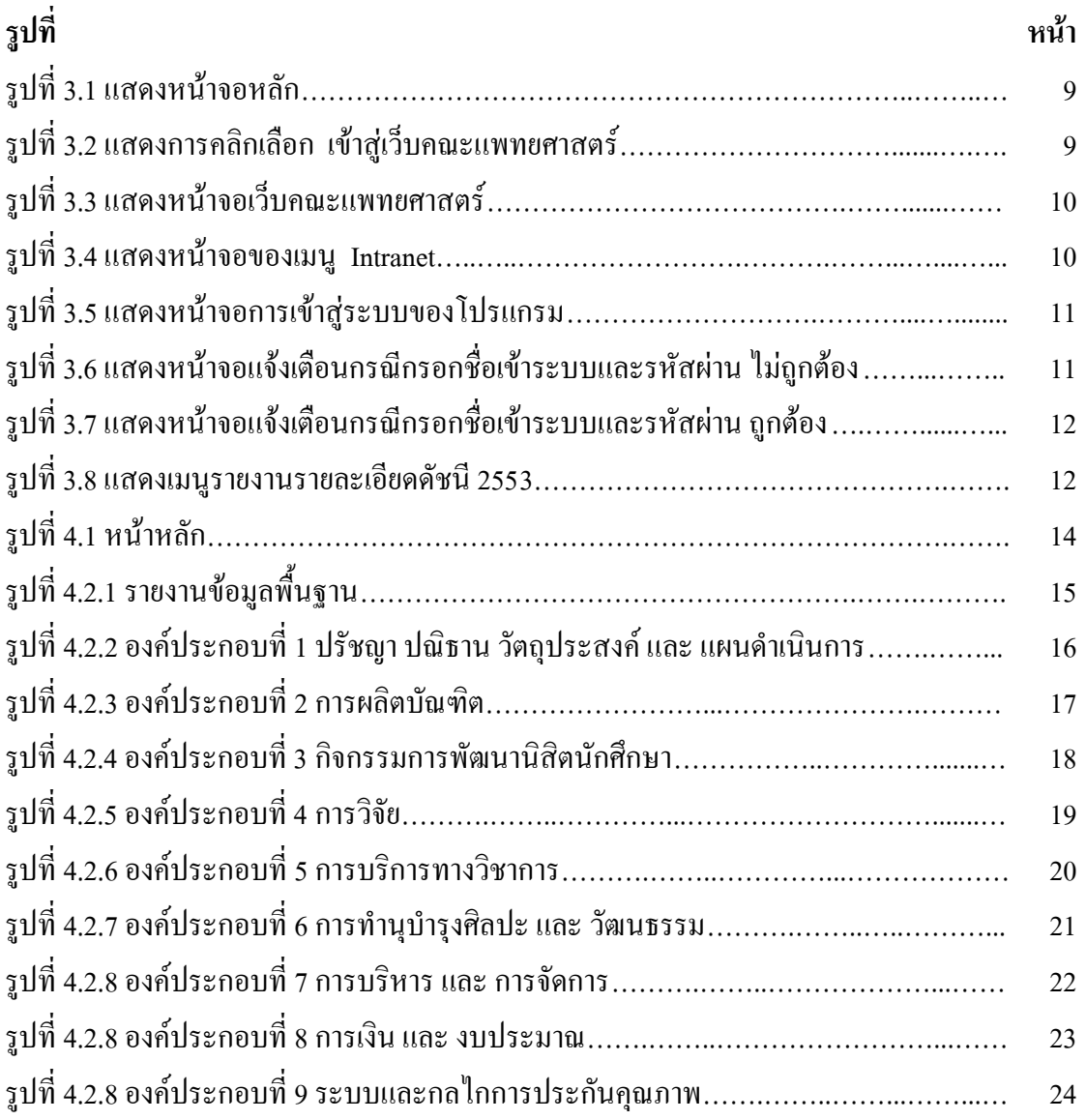

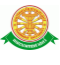

### **1 บทนำ**

คู่มือการใช้งานระบบรายงานและฐานข้อมูลประกันคุณภาพการศึกษาปี 2553 เป็นการ รวบรวมวิธีการใช้งานระบบทุกขั้นตอน ตั้งแต่การกำหนดค่าข้อมูลพื้นฐาน การใช้งานโปรแกรมที่เป็น งานที่เกิดขึ้นประจ าวัน และรายงานต่างๆ เป็นต้น ภายในเนื้อหาจะประกอบด้วยขั้นตอนตามเมนูหลัก และล าดับไปจนถึงเมนูย่อยต่าง ๆ

### **1.1 วัตถุประสงค์และขอบเขต**

 คู่มือการใช้งานระบบรายงานและฐานข้อมูลประกันคุณภาพการศึกษาปี 2553 จัดท าขึ้นเพื่อ แนะนำการใช้งานในระบบให้แก่บุคลากร ผู้มีส่วนเกี่ยวข้องกับระบบรายงานและฐานข้อมูลประกัน คุณภาพการศึกษาปี 2553 ให้มีความเข้าใจและสามารถใช้งานระบบได้อย่างถูกต้องและรวดเร็ว พร้อม ทั้งเรียนรู้และสามารถแก้ไขปัญหาเบื้องต้น เพื่อไม่ให้การทำงานในระบบหยุดชะงัก ก่อนที่จะติดต่อ ให้ผู้มีหน้าที่รับผิดชอบระบบโดยตรงมาแก้ไข คู่มือการใช้งานเล่มนี้จะอธิบายขั้นตอนการทำงาน รวมทั้งได้อธิบายรายละเอียดต่าง ๆ ที่เกี่ยวข้องกับระบบ เพื่อให้ผู้ใช้งานระบบนำมาใช้งานได้อย่างมี ประสิทธิผล และประสิทธิภาพมากยิ่งขึ้น

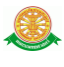

 คู่มือการใช้งานระบบรายงานและฐานข้อมูลประกันคุณภาพการศึกษาปี 2553 เล่มนี้ จะ ึ ครอบคลุมถึงระบบงานย่อยต่างๆ ที่มีการทำงานเชื่อมโยงข้อมูลซึ่งกันและกัน ได้แก่

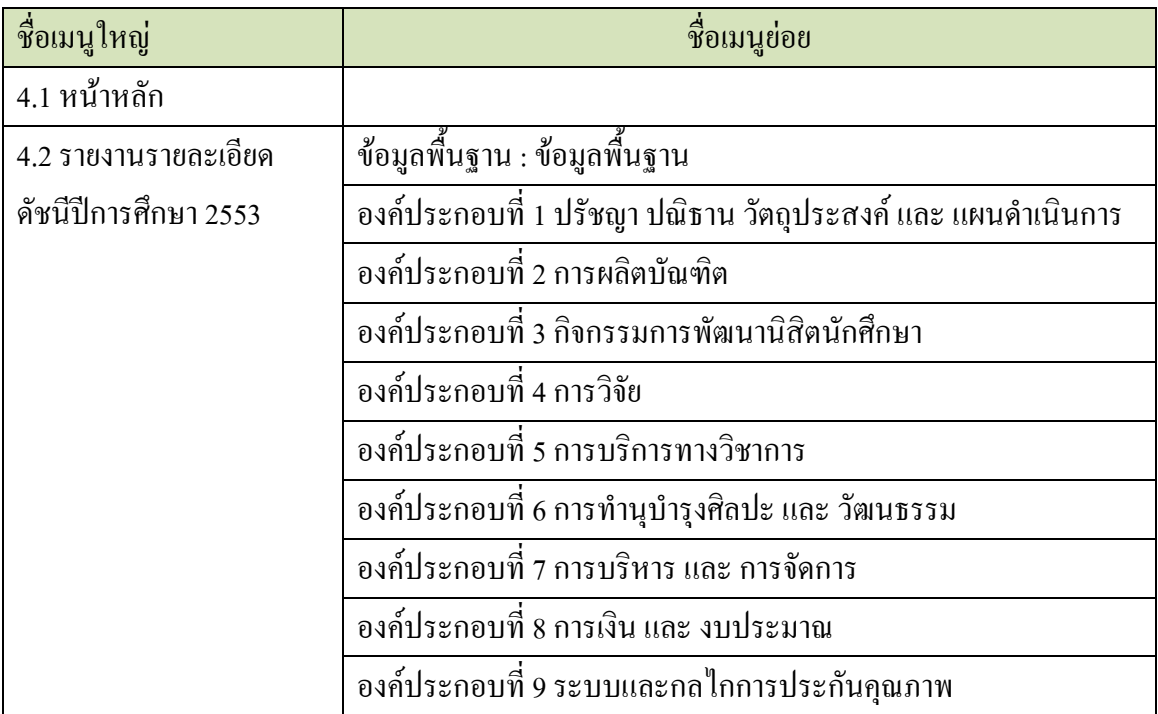

 ทั้งนี้ คณะผู้จัดท าคู่มือการใช้งานระบบรายงานและฐานข้อมูลประกันคุณภาพการศึกษาปี 2553 มุ่งเน้นที่จะใช้ภาษาที่อ่านง่าย และสามารถเรียนรู้การจัดการระบบได้อย่างถูกต้องและรวดเร็ว คณะ ผู้จัดท าหวังเป็นอย่างยิ่งว่า ผู้อ่านทุกท่านจะได้รับประโยชน์จากการอ่านและศึกษารายละเอียดจาก คู่มือเล่มนี้ เพื่อนำไปใช้ประกอบกับการทำงานในระบบได้เป็นอย่างดี

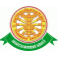

### **2 มาตรฐานการใช้งานโปรแกรม**

 การใช้งานระบบจะมีพื้นฐานการใช้งานคล้ายกับการใช้งาน Microsoft Windows ในบางส่วน สามารถใช้งานได้ทั้งคีย์บอร์ด และเมาส์

้คีย์บอร์ด (Key Board) ใช้ในการพิมพ์ตัวอักษร นอกจากนี้ยังใช้ในการกำหนดการทำงานต่างๆ ประกอบไปด้วย

> การใช้แป้นตัวเลขและลูกศร  $\leftarrow, \uparrow, \longrightarrow \downarrow$  การใช้แป้น < Tab > ในการเลื่อนช่องการกรอกข้อมูล การใช้แป้น Grave Accent(') ในการเปลี่ยนภาษา

เมาส์ (Mouse) ใช้ในการเลือกรายการ หรือการชี้ไปยังตำแหน่งที่ต้องการซึ่งมีรายละเอียดดังนี้ การคลิก หมายถึง การกดเมาส์ 1 ครั้ง โดยทั่วไปแล้วเมาส์จะมี 2 ปุ่ม คือ ซ้ายและขวา แต่ที่ใช้ในโปรแกรมจะเป็นการกดด้านซ้าย

การดับเบิลคลิก หมายถึง การกดเมาส์ทางด้านซ้าย 2 ครั้งติดต่อกัน

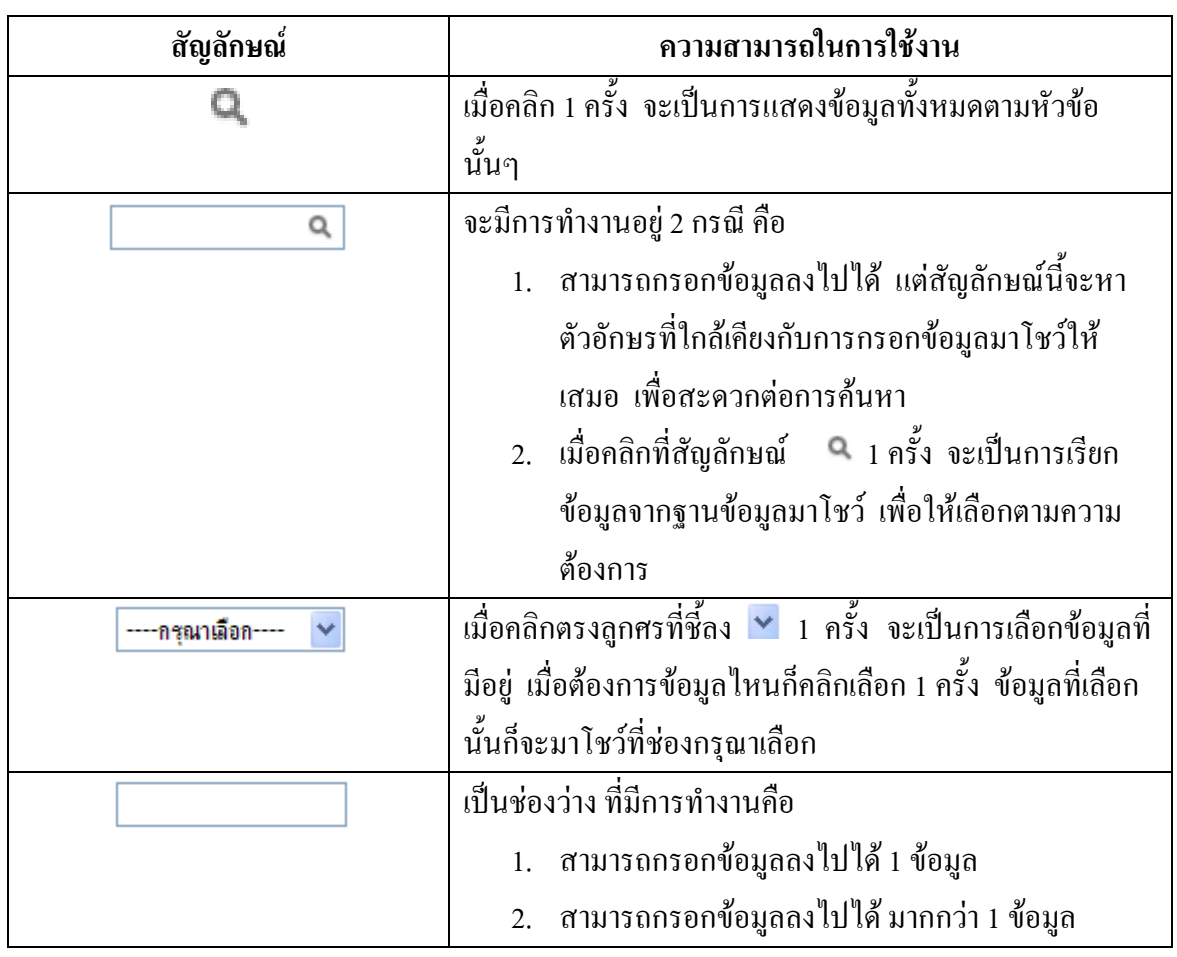

## **2.1 สัญลักษณ์และความสามารถที่ใช้งานในโปรแกรม**

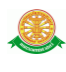

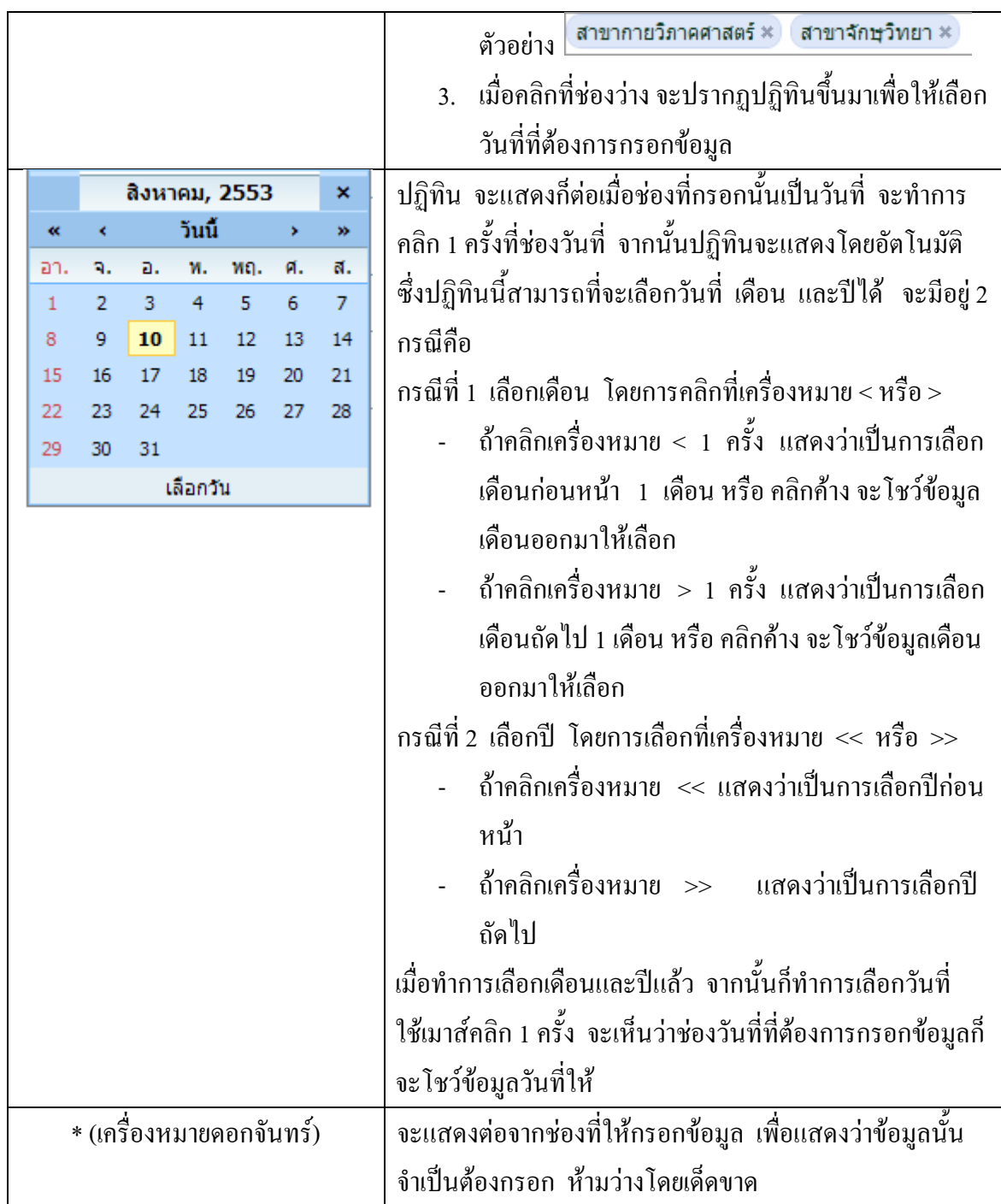

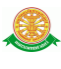

## **2.2 ปุ่มค าสั่งการท างานที่ปรากฏในเมนู**

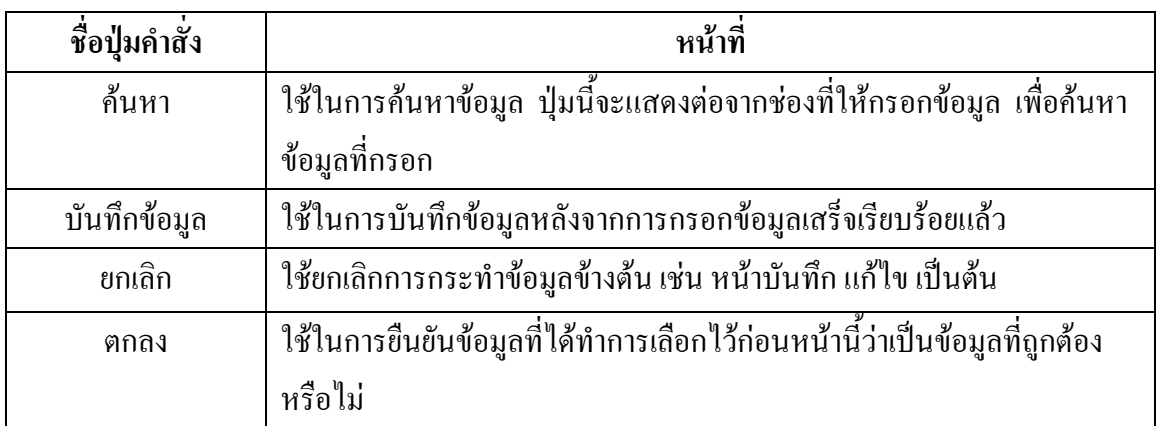

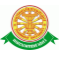

## **3 สิทธิ์ในการเข้าถึงระบบงาน**

### **3.1 ขั้นตอนในการเข้าสู่ระบบงาน**

 ใช้ Internet Explorer ในการเริ่มเข้าใช้งานโดยพิมพ์ www.med.tu.ac.th จะแสดงหน้าจอ หลักของคณะแพทยศาสตร์ มหาวิทยาลัยธรรมศาสตร์ จากนั้นให้เลื่อน Scroll bar ลงมาด้านล่างสุด ดังรูปที่ 3.1

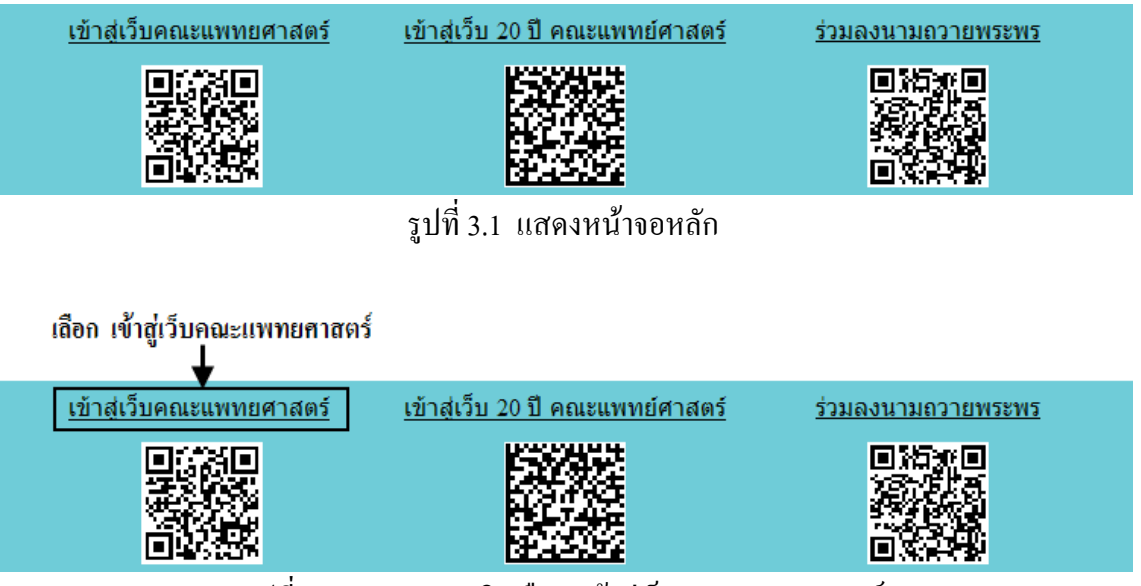

รูปที่ 3.2 แสดงการคลิกเลือก เข้าสู่เว็บคณะแพทยศาสตร์

เข้าสู่หน้าจอเว็บคณะแพทยศาสตร์ให้คลิกเลือกเมนู Intranet ทางด้านซ้ายของหน้าจอ แสดงดัง รูปที่ 3.3

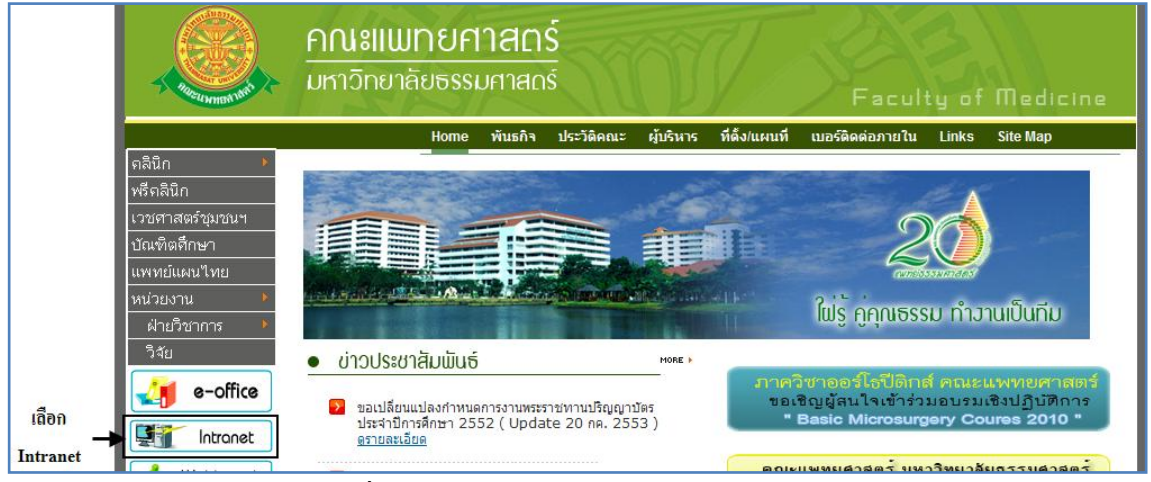

รูปที่ 3.3 แสดงหน้าจอเว็บคณะแพทยศาสตร์

เมื่อคลิกเข้าสู่ เมนู Intranet แล้ว จะแสดงหน้าจอดังรูปที่ 3.4 ให้คลิกเลือกที่ งานบริหาร

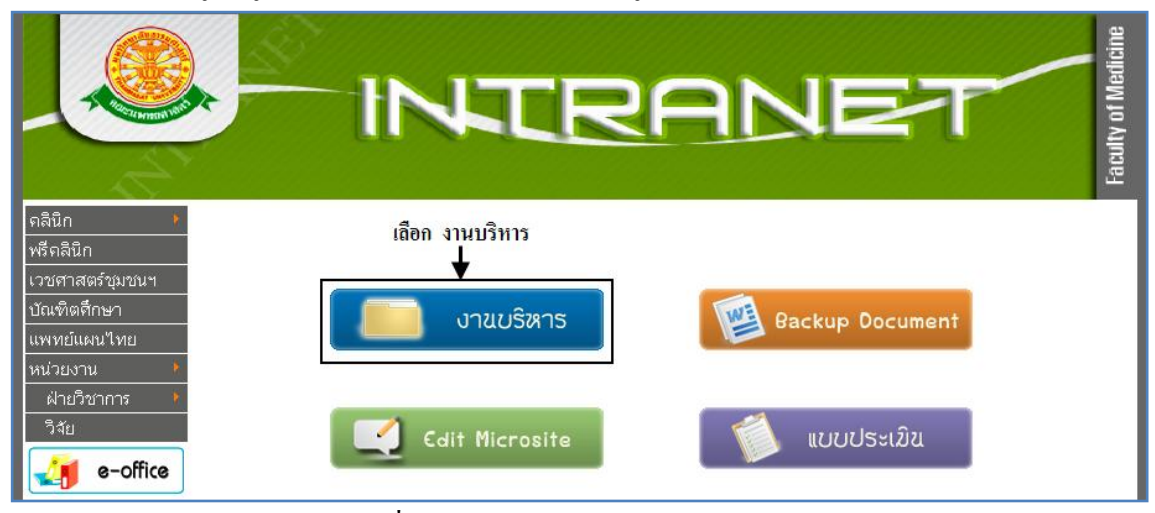

รูปที่ 3.4 แสดงหน้าจอของเมนู Intranet

จากนั้นจะเข้าสู่ หน้าโปรแกรม จะเป็นหน้าสิทธิ์เข้าถึงระบบงาน ซึ่งผู้ใช้จะต้องมี ชื่อเข้า ระบบ และรหัสผ่าน เพื่อใช้งานโปรแกรม จะแสดงดังรูปที่ 3.5

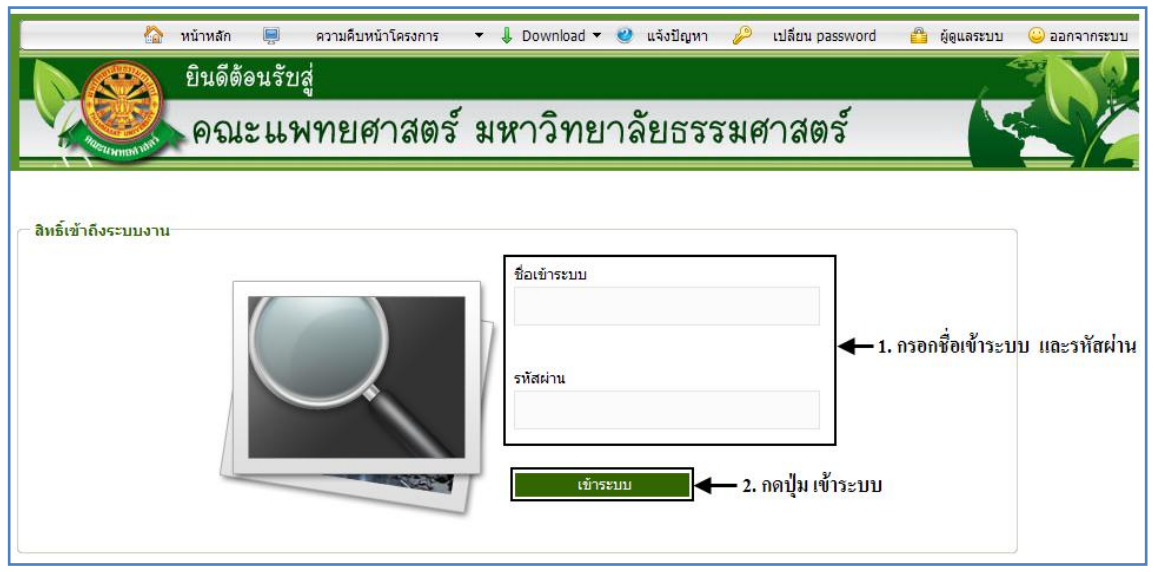

รูปที่ 3.5 แสดงหน้าจอการเข้าสู่ระบบของโปรแกรม

ในกรณีที่กรอกชื่อเข้าระบบและรหัสผ่าน ไม่ถูกต้อง จะแสดงหน้าจอแจ้งเตือนดังรูปที่ 3.6

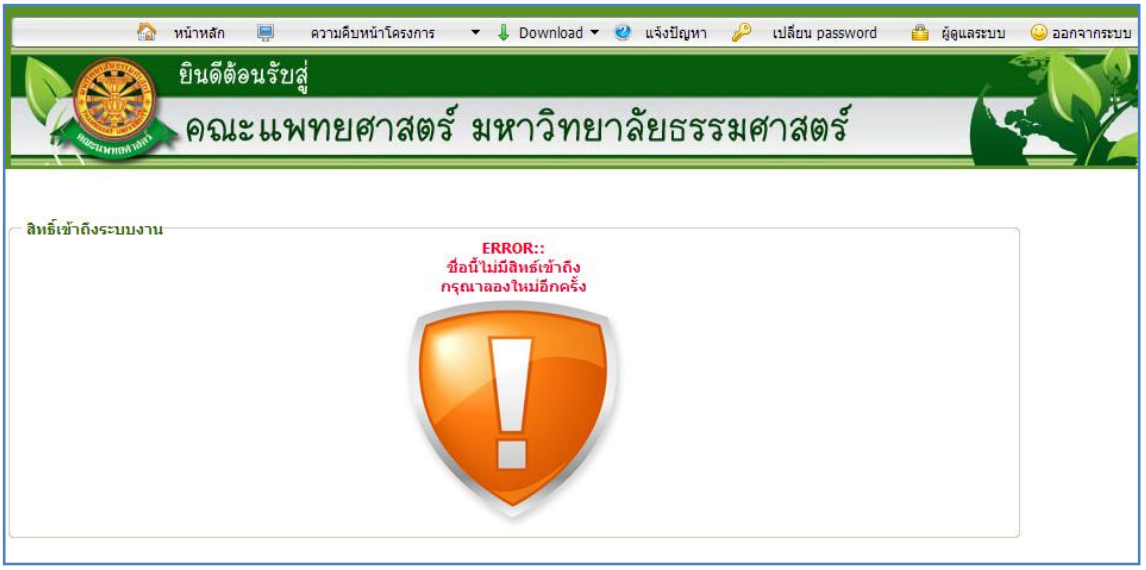

รูปที่ 3.6 แสดงหน้าจอแจ้งเตือนกรณีกรอกชื่อเข้าระบบและรหัสผ่าน ไม่ถูกต้อง

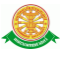

ในกรณีที่กรอกชื่อเข้าระบบและรหัสผ่าน ถูกต้อง จะแสดงหน้าจอแจ้งเตือนดังรูปที่ 3.7

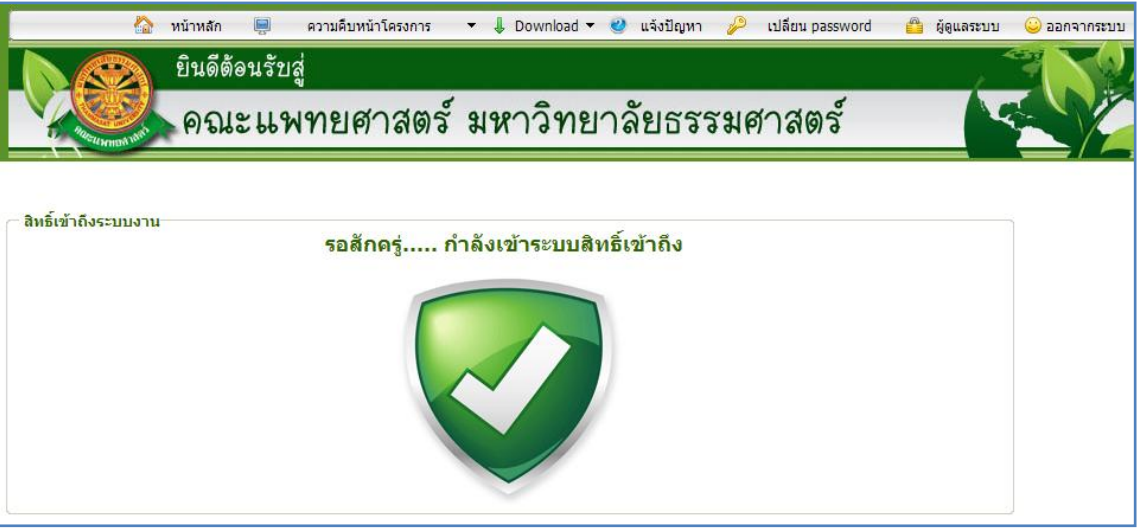

รูปที่ 3.7 แสดงหน้าจอแจ้งเตือนกรณีกรอกชื่อเข้าระบบและรหัสผ่าน ถูกต้อง

#### **3.2 เมนูรายงานรายละเอียดดัชนี 2553**

เมื่อผู้ใช้งานได้เข้าสู่ระบบแล้ว จะเห็นเมนูรายงานรายละเอียดดัชนี 2553

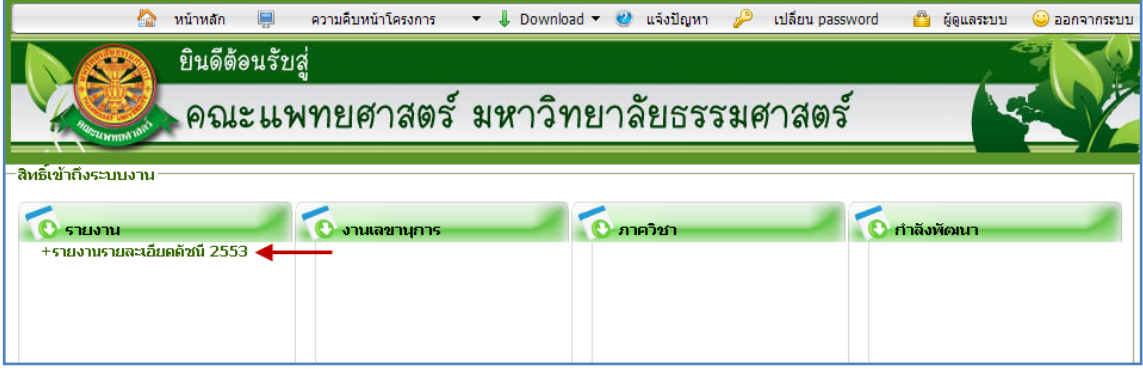

รูปที่ 3.8 แสดงเมนูรายงานรายละเอียดดัชนี 2553

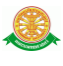

## **4 การใช้งานระบบรายงานและฐานข้อมูลประกันคุณภาพการศึกษาปี 2553**

เมื่อคลิกเลือกเมนูระบบรายงานและฐานข้อมูลประกันคุณภาพการศึกษาปี 2553จะมีเมนูหลัก และเมนูย่อย ซึ่งจะอธิบายแต่ละเมนูการใช้งานตามเมนูต่างๆ ในหัวข้อย่อยต่อไปนี้

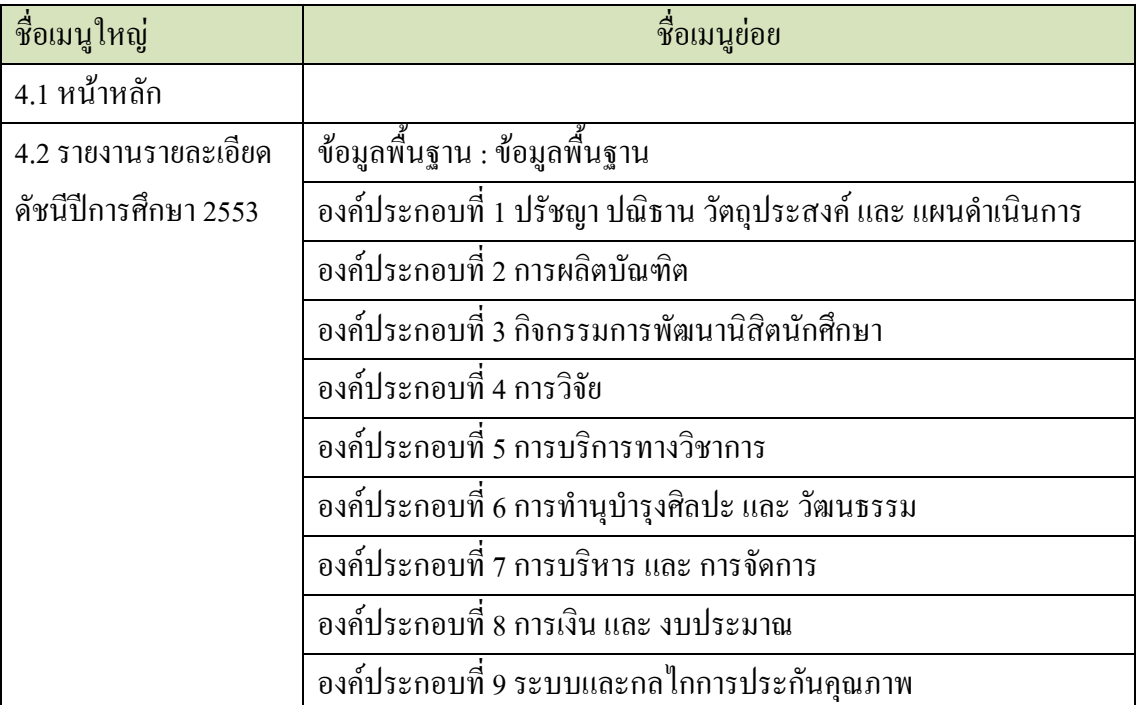

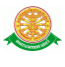

### 4.1 หน้าหลัก

4.1.1 ส่วนของหน้าหลักระบบสามารถแยกรายงานออกเป็นส่วนย่อยงานได้โดยเลือก ที่หน่วยงานรับผิดชอบ หรือถ้าต้องการดูทุกหน่วยงานเลือกที่ ทั้งหมด และกด ปุ่มเข้าดู

| ระบบประกันคุณภาพการศึกษา                                  |                     |                                                                                                    |        |
|-----------------------------------------------------------|---------------------|----------------------------------------------------------------------------------------------------|--------|
| เลือกหน่วยงานที่ต้องการครายงาน<br>ประกันคุณภาพทางการศึกษา |                     |                                                                                                    |        |
| ปีการศึกษา : 2553                                         | หน่วยงานรับผิดชอบ : | - ทั้งหมด -<br>- ทั้งหมด -<br>งานแผนและพัฒนาคุณภาพ<br>โครงการบัณฑิตศึกษา<br>งานบริการการศึกษา<br>งานบริหารทรัพยากรมนุษย์<br>งานเทคโนโลยีทางการศึกษา<br>งานกิจการนักศึกษา<br>งานวิจัย<br>งานบริการสังคม<br>งานคลังและพัสดุ<br>งานบริหารทั่วใปงาน/การจัดการความรั | เข้าดู |

รูปที่ 4.1 หน้าหลัก

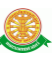

- 4.2 รายงานรายละเอียดดัชนี ปีการศึกษา 2553
	- $4.2.1$  แสดงผลข้อมูลพื้นฐาน สามารถทำตามขั้นตอนดังนี้เลือกไปที่  $\rightarrow$  1. เลือกที่ เมนู ข้อมูลพื้นฐาน  $\rightarrow$  2. กดปุ่มเข้าดู  $\rightarrow$  3. ระบบแสดงรายงานทั้งหมดของ องค์ประกอบข้อมูลพื้นฐาน  $\;\rightarrow$  4. เลือกรายงานที่ต้องการ  $\;\rightarrow$  5. ระบบแสดง

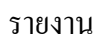

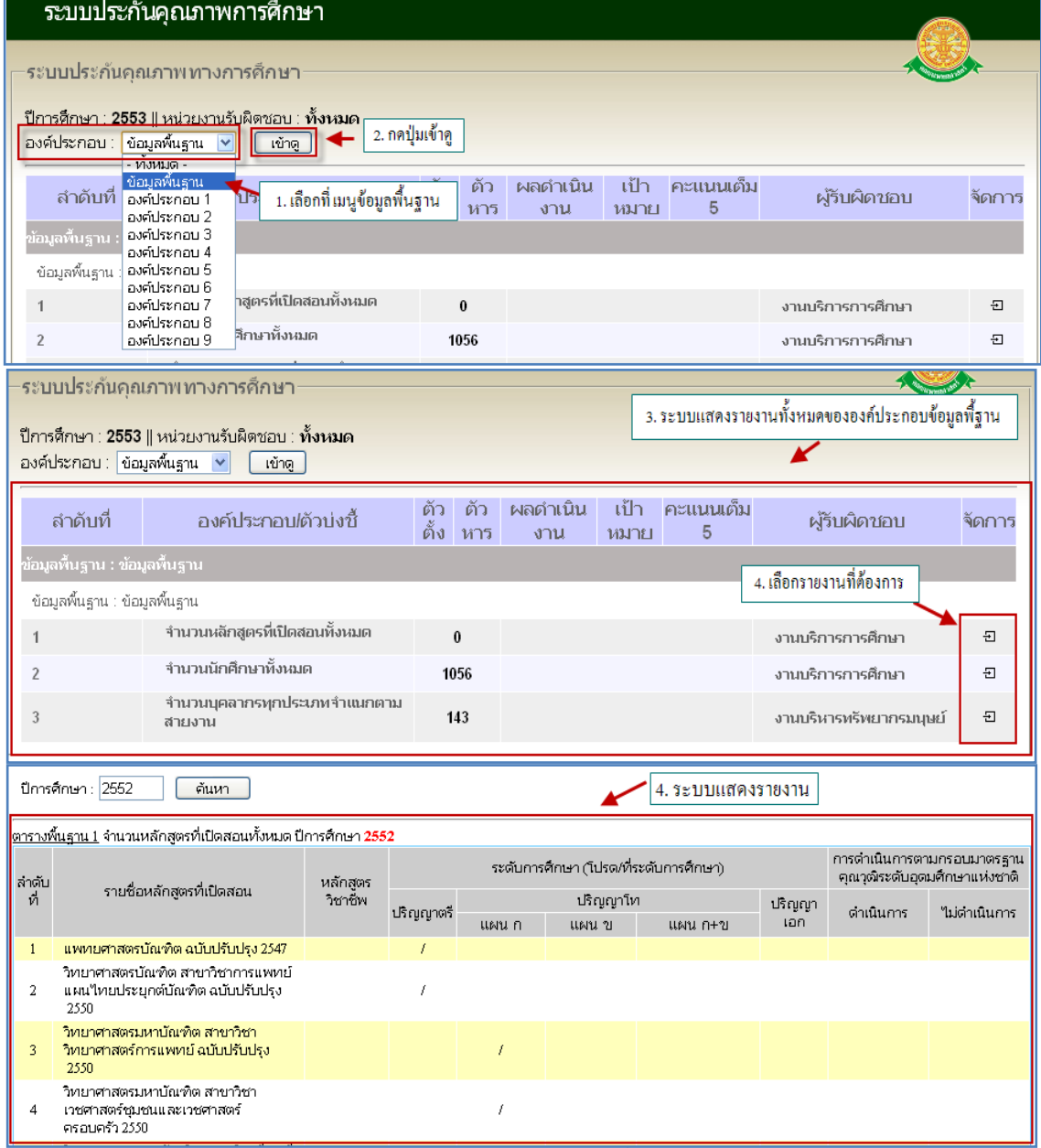

รูปที่ 4.2.1 รายงานข้อมูลพื้นฐาน

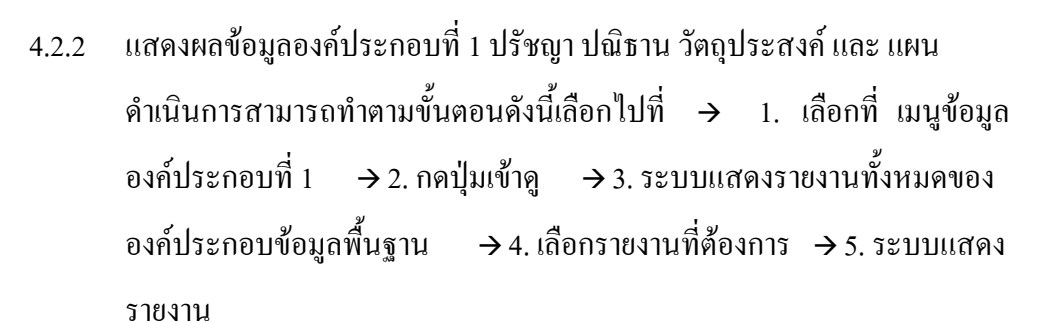

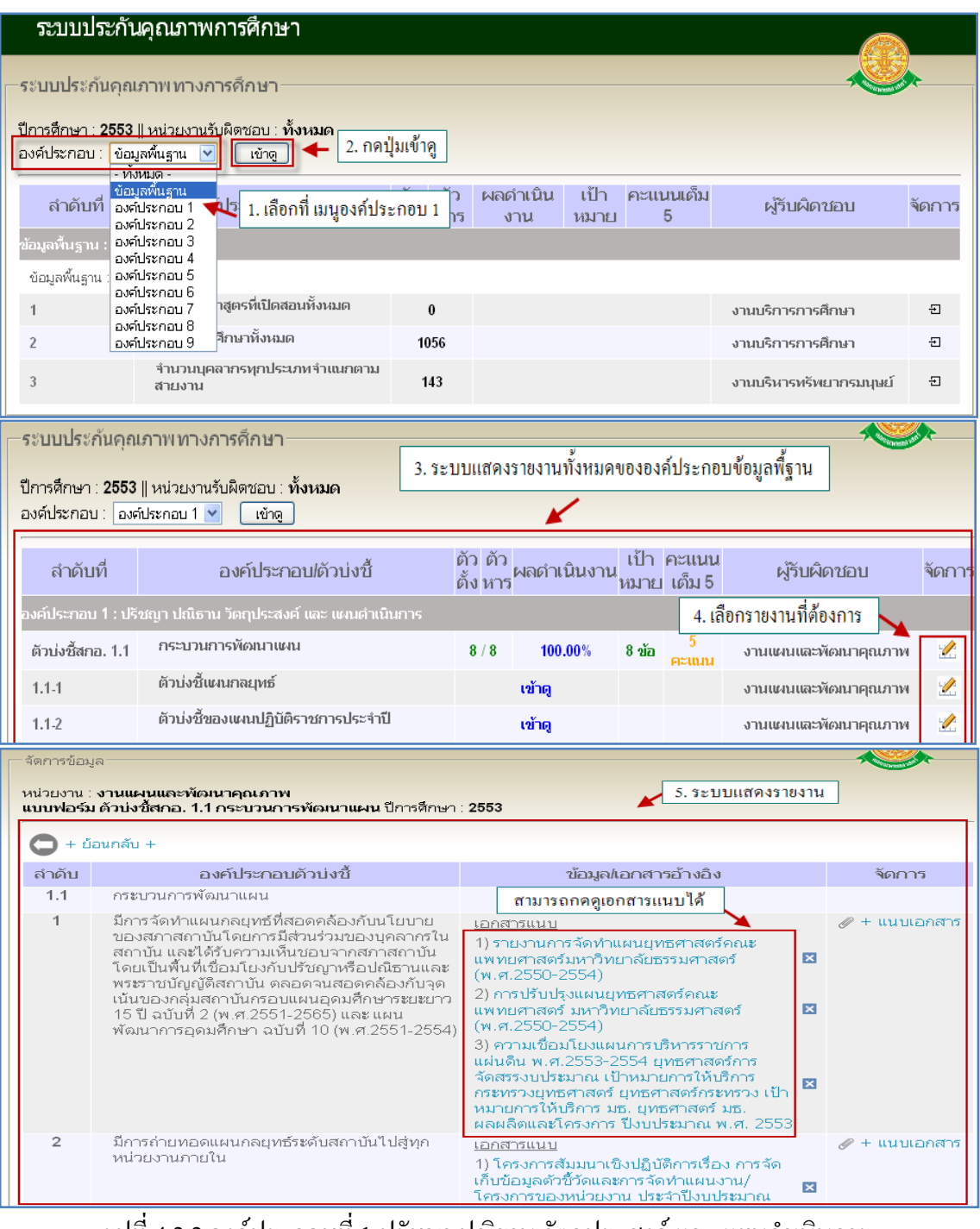

รูปที่ 4.2.2 องค์ประกอบที่ 1 ปรัชญา ปณิธาน วัตถุประสงค์ และ แผนดำเนินการ

4.2.3 แสดงผลข้อมูลองค์ประกอบที่ 2 การผลิตบัณฑิต สามารถท าตามขั้นตอนดังนี้ เลือกไปที่  $\rightarrow$  1. เลือกที่ เมนูข้อมูลองค์ประกอบที่ 2  $\rightarrow$  2. กดปุ่มเข้าดู  $\rightarrow$  3. ระบบแสดงรายงานทั้งหมดขององค์ประกอบ 2 : การผลิตบัณฑิต  $\rightarrow$  4. เลือก รายงานที่ต้องการ 5. ระบบแสดงรายงาน

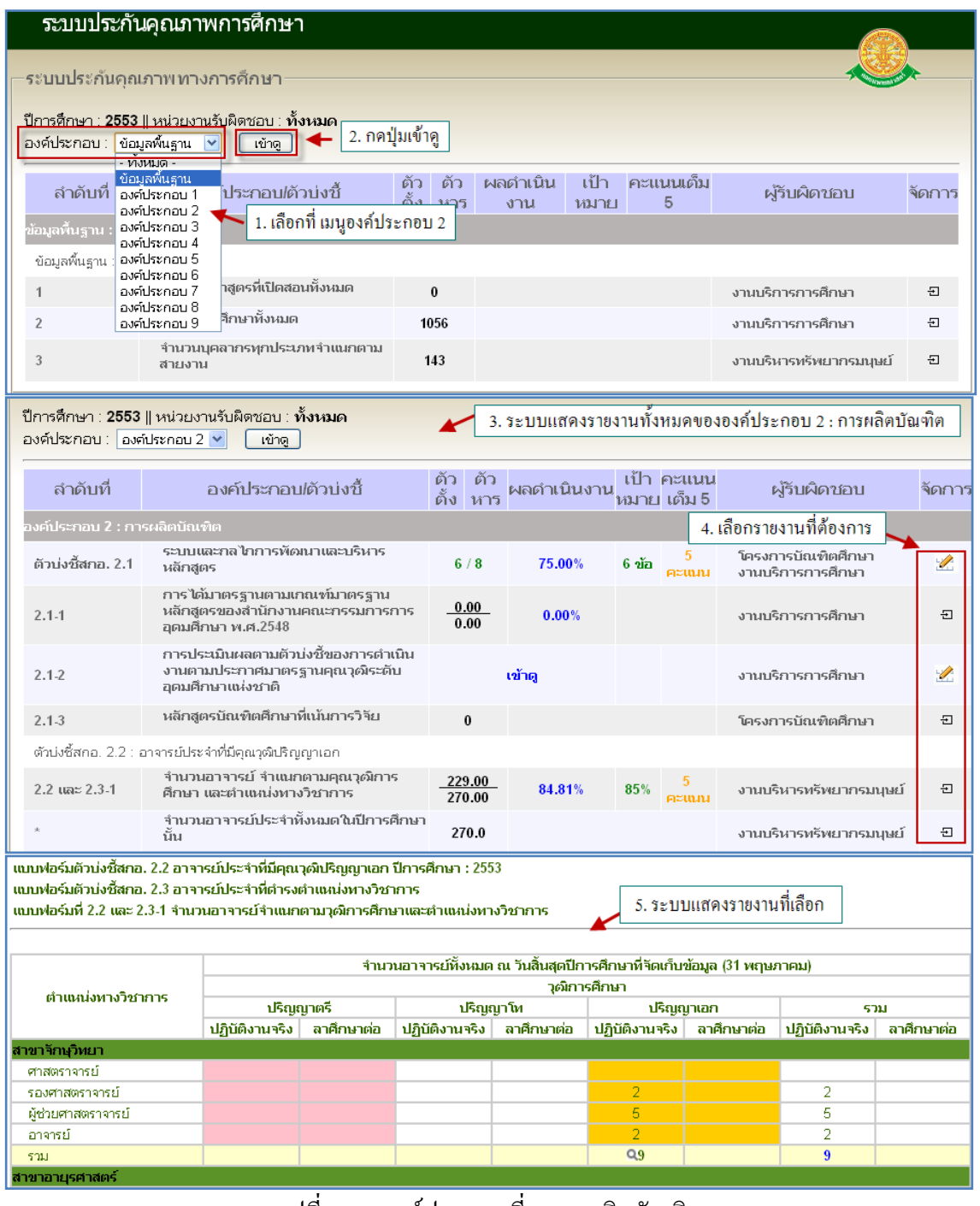

รูปที่ 4.2.3 องค์ประกอบที่ 2การผลิตบัณฑิต

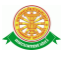

4.2.4 แสดงผลข้อมูลองค์ประกอบที่ 3 กิจกรรมการพัฒนานักศึกษา สามารถท าตาม ขั้นตอนดังนี้เลือกไปที่  $\rightarrow$  1. เลือกที่ เมนูข้อมูลองค์ประกอบที่ 3  $\rightarrow$  2. กดปุ่ม เข้าดู 3. ระบบแสดงรายงานทั้งหมดขององค์ประกอบ 3 : กิจกรรมการพัฒนา นักศึกษา  $\rightarrow$  4. เลือกรายงานที่ต้องการ  $\rightarrow$  5. ระบบแสดงรายงาน

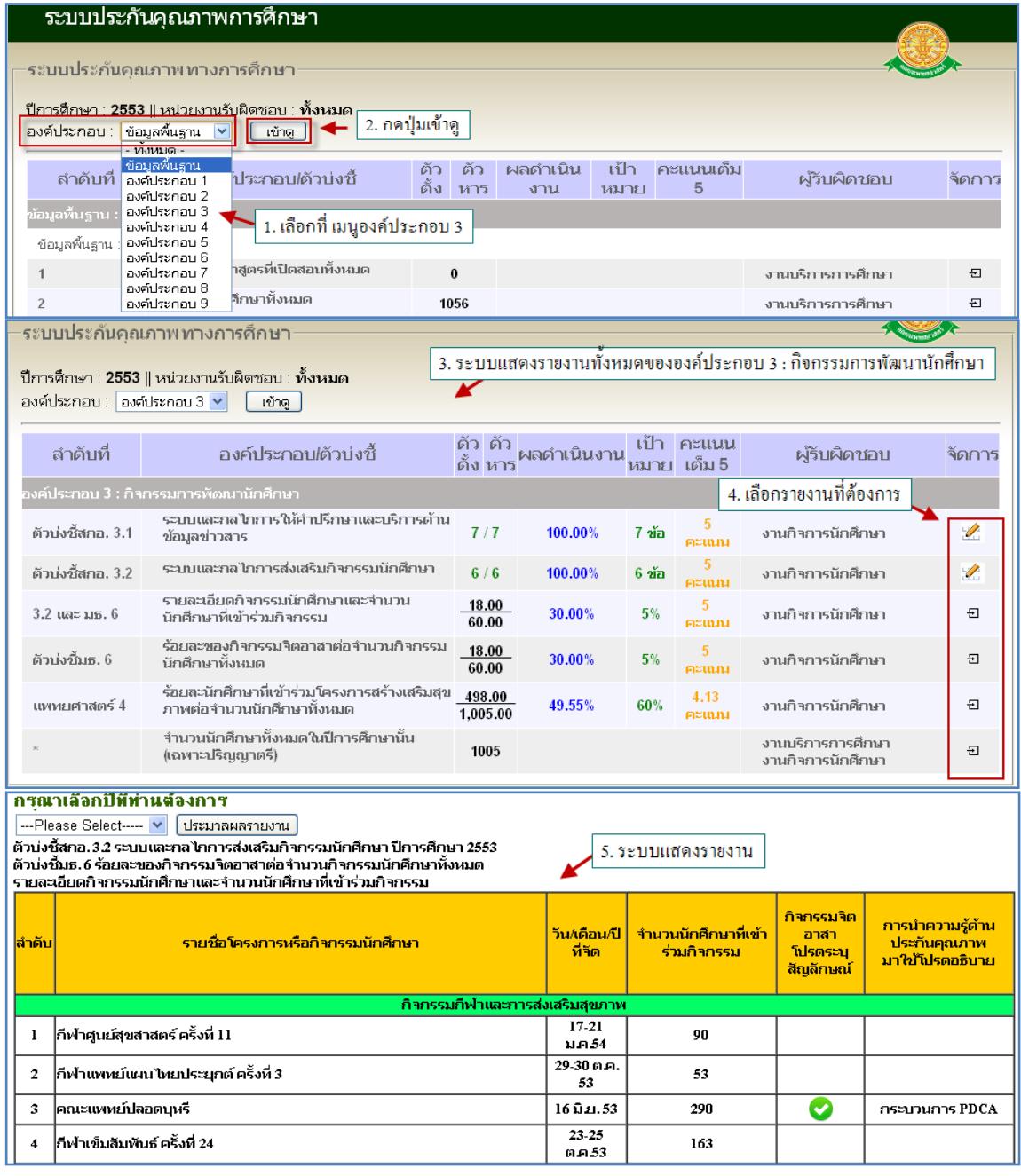

## รูปที่ 4.2.4 องค์ประกอบที่ 3กิจกรรมการพัฒนานิสิตนักศึกษา

4.2.5 แสดงผลข้อมูลองค์ประกอบที่ 4 การวิจัย สามารถท าตามขั้นตอนดังนี้เลือกไปที่  $\rightarrow$  1. เลือกที่ เมนูข้อมูลองค์ประกอบที่ 4  $\rightarrow$  2. กดปุ่มเข้าดู  $\rightarrow$  3. ระบบแสดง รายงานทั้งหมดขององค์ประกอบ 4 : การวิจัย  $\rightarrow$  4. เลือกรายงานที่ต้องการ  $\rightarrow$ 

#### 5. ระบบแสดงรายงาน

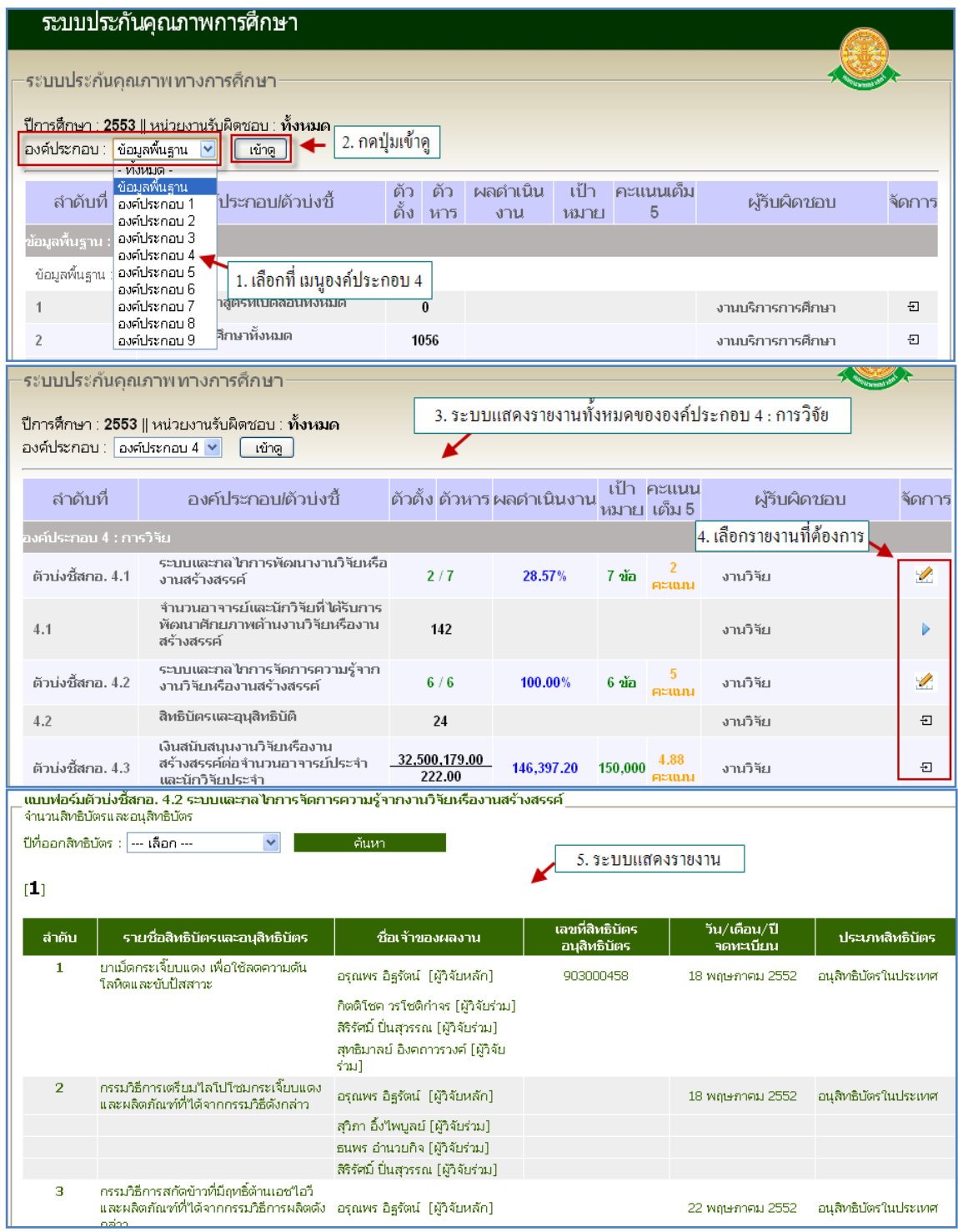

รูปที่ 4.2.5 องค์ประกอบที่ 4การวิจัย

4.2.6 แสดงผลข้อมูลองค์ประกอบที่ 5 การบริการทางวิชาการ สามารถท าตามขั้นตอน ดังนี้เลือกไปที่  $\rightarrow$  1. เลือกที่ เมนูข้อมูลองค์ประกอบที่ 5  $\rightarrow$  2. กดปุ่มเข้าดู  $\rightarrow$ 3. ระบบแสดงรายงานทั้งหมดขององค์ประกอบ 5 : การบริการทางวิชาการ  $\quad$   $\rightarrow$ 

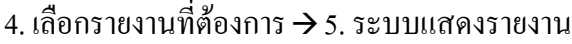

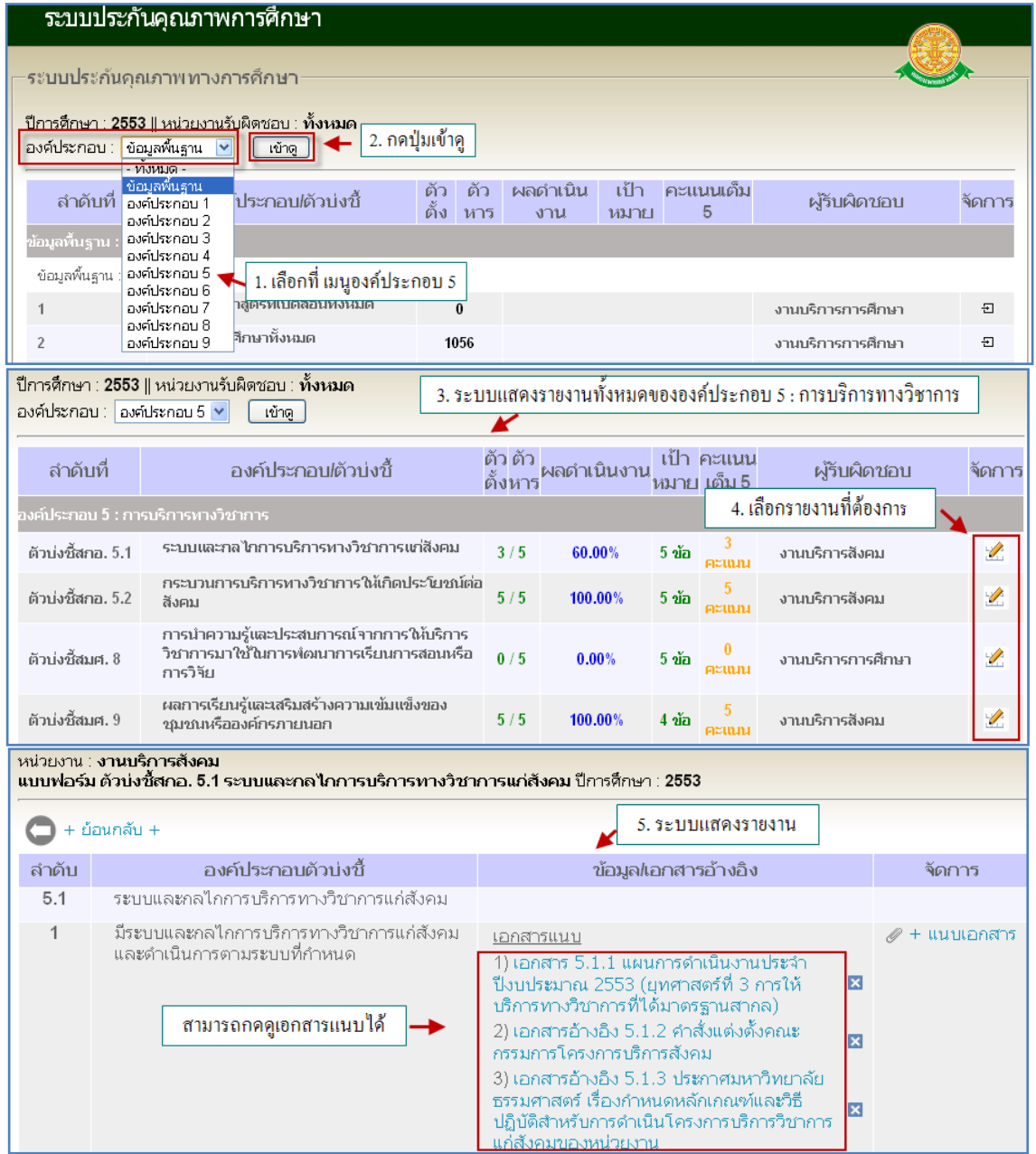

รูปที่ 4.2.6 องค์ประกอบที่ 5การบริการทางวิชาการ

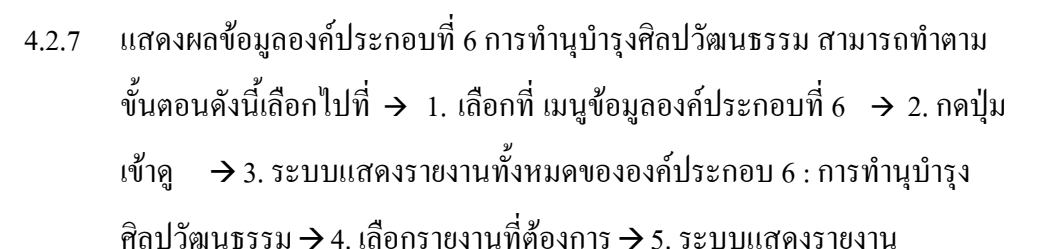

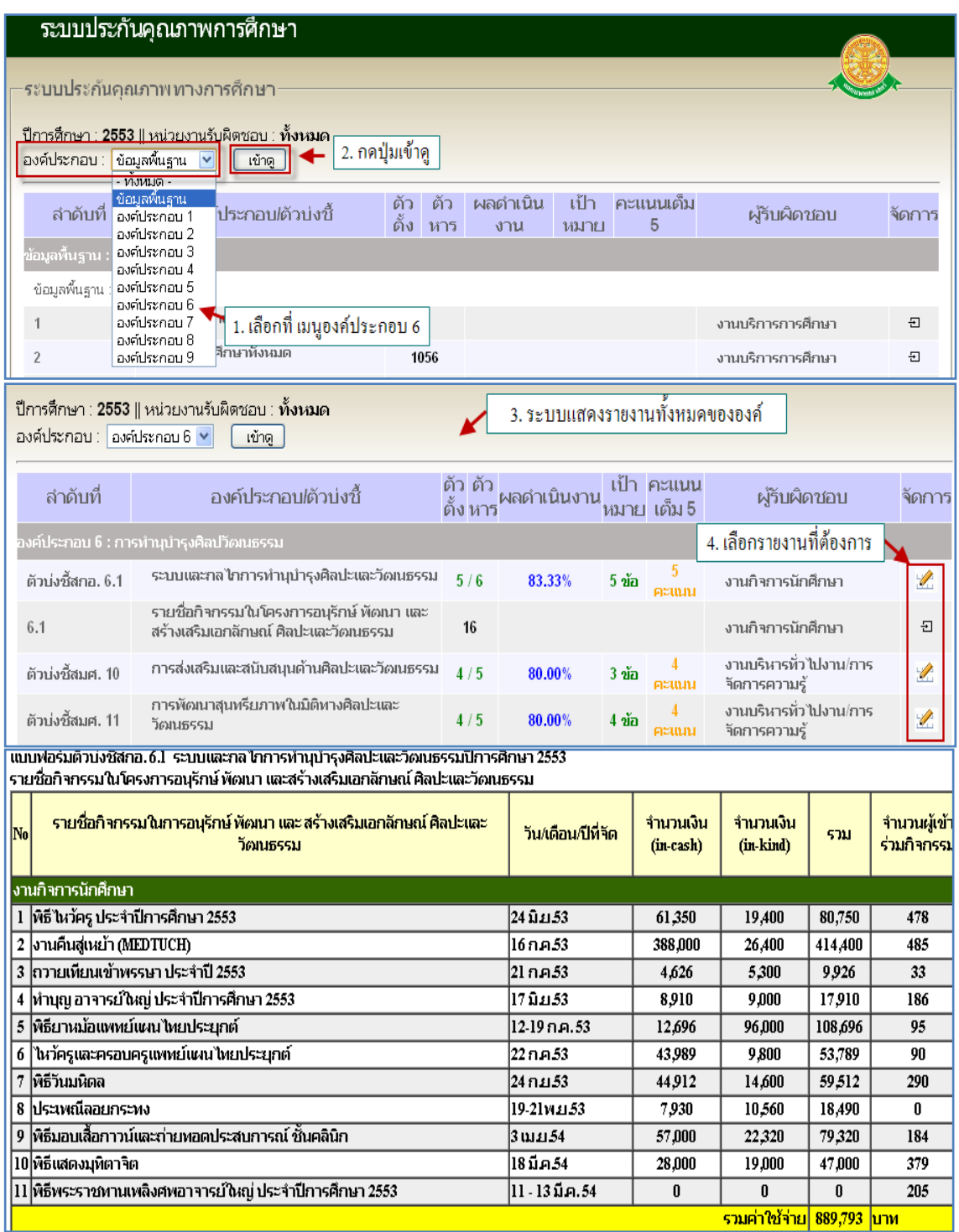

รูปที่ 4.2.7 องค์ประกอบที่ 6การท านุบ ารุงศิลปะ และ วัฒนธรรม

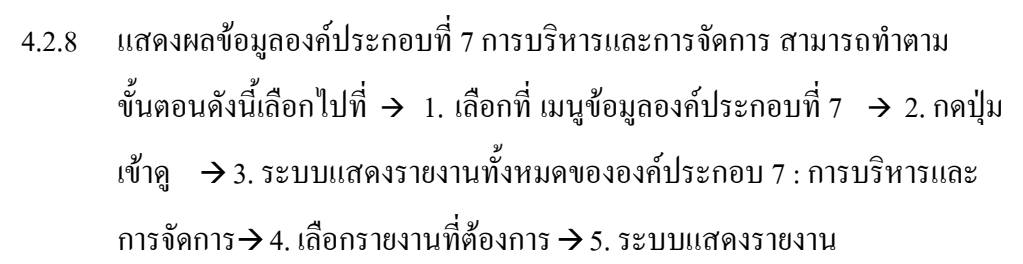

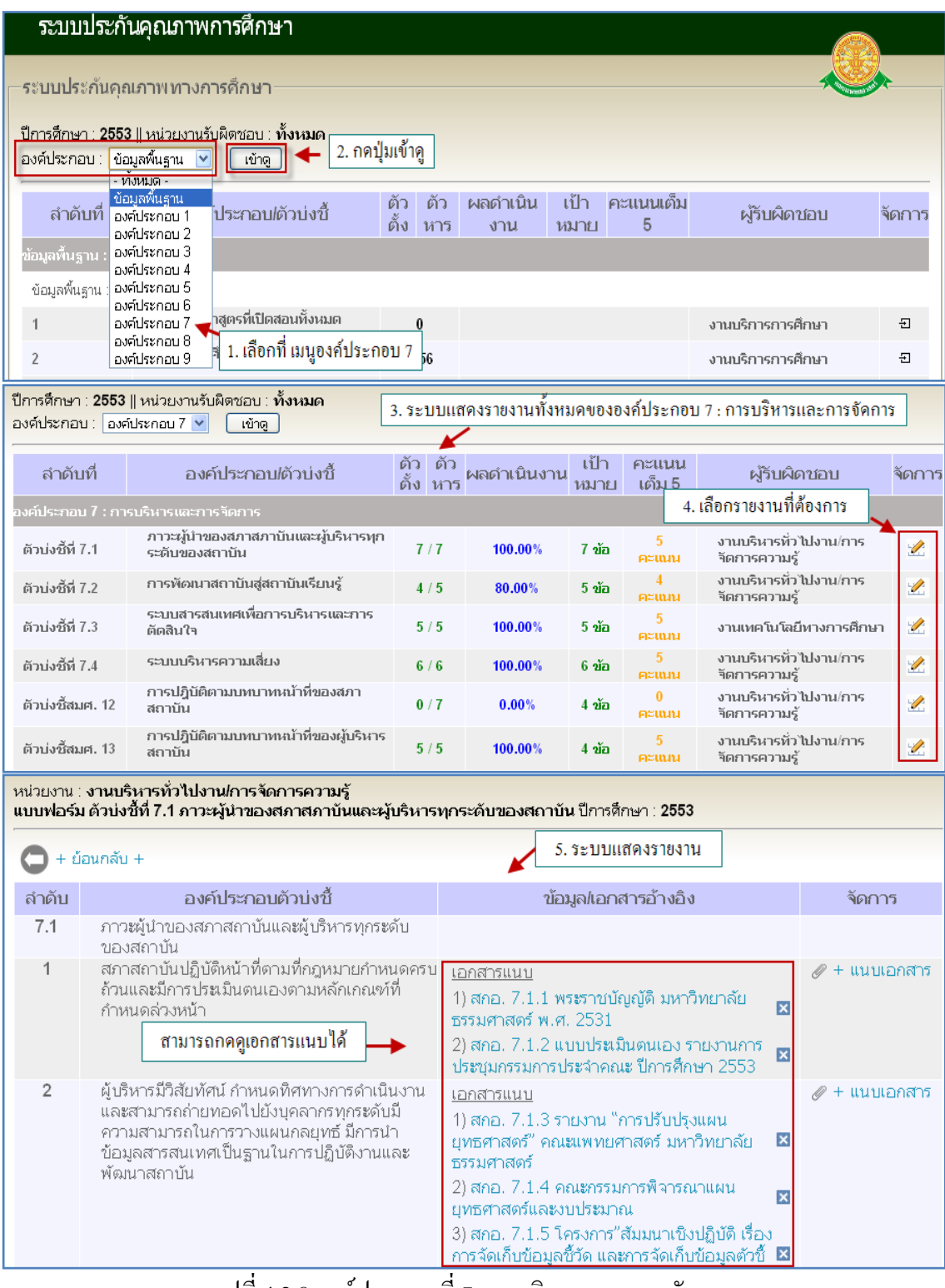

รูปที่ 4.2.8 องค์ประกอบที่ 7การบริหาร และ การจัดการ

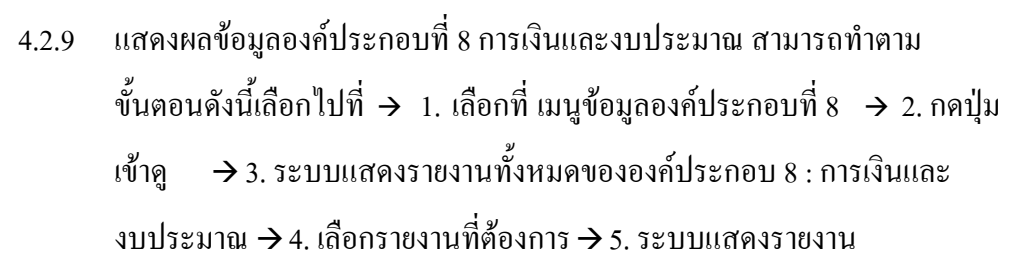

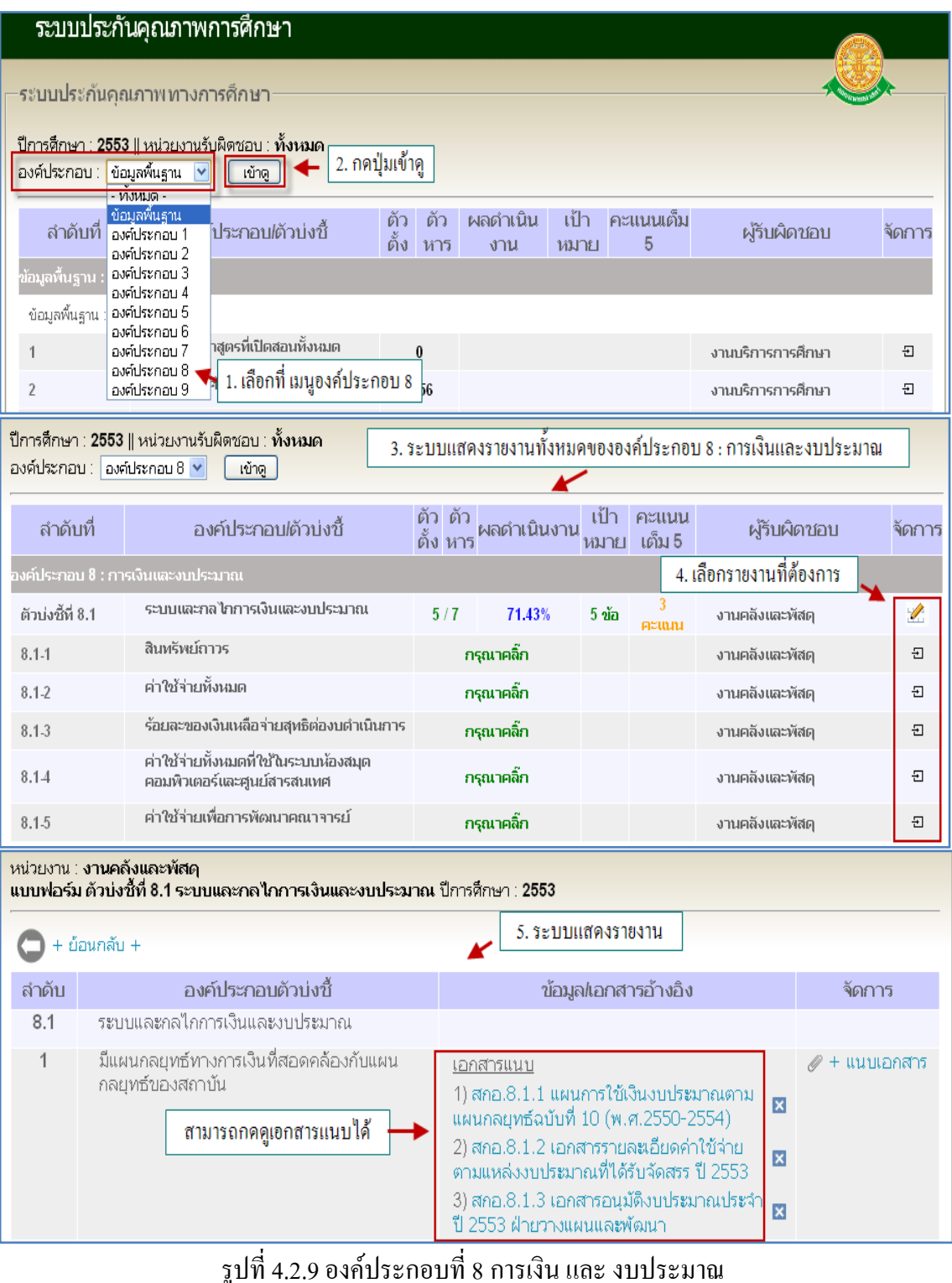

ระบบรายงานและฐานข้อมูลประกันคุณภาพการศึกษาปี 2553 หน้า 23

4.2.10 แสดงผลข้อมูลองค์ประกอบที่ 9 ระบบและกลไกการประกันคุณภาพ สามารถ ทำตามขั้นตอนดังนี้เลือกไปที่  $\rightarrow$  1. เลือกที่ เมนูข้อมูลองค์ประกอบที่ 9  $\rightarrow$  2. กดปุ่มเข้าดู  $\;\rightarrow$  3. ระบบแสดงรายงานทั้งหมดขององค์ประกอบ 9 : ระบบและ กลไกการประกันคุณภาพ  $\rightarrow$  4. เลือกรายงานที่ต้องการ  $\rightarrow$  5. ระบบแสดง รายงาน

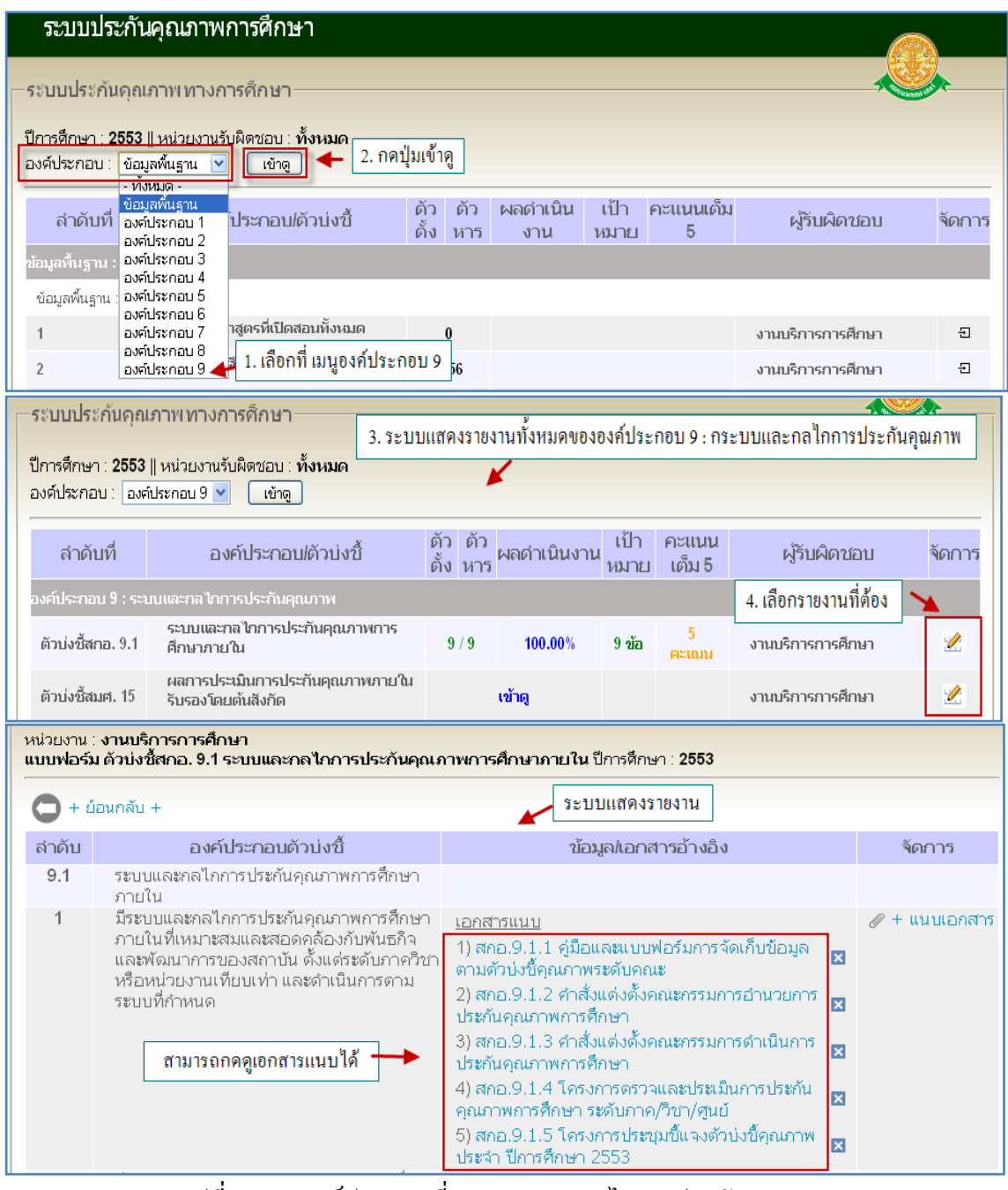

รูปที่ 4.2.10 องค์ประกอบที่ 9 ระบบและกลไกการประกันคุณภาพ